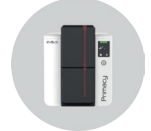

**21 IS** 

Identify what matters

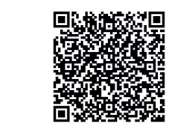

Pobierz pełną instrukcję Primacy 2

**OPIS DRUKARKI I JEJ FUNKCJI** PRIMACY 2

**!**

NOTE

Dostęp do paneli bocznych urządzenia i obszarów mocowania/usuwania modułów opcjonalnych jest ograniczony i możliwy tylko dla sprzedawcy/montera lub doświadczonych użytkowników. Przed przystąpieniem do jakichkolwiek prac przy urządzeniu należy zawsze odłączyć je od zasilania.

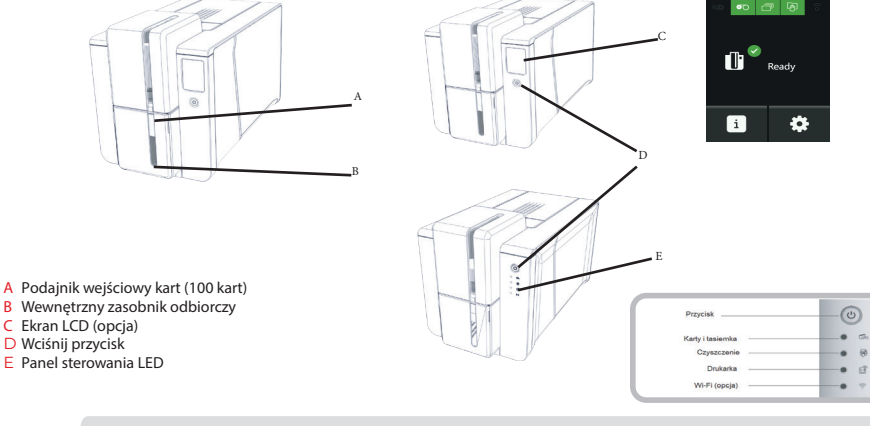

Jeśli urządzenie jest wyposażone w ekran LCD. Informacje na temat obsługi ekranu LCD zawiera odpowiednia instrukcja obsługi.

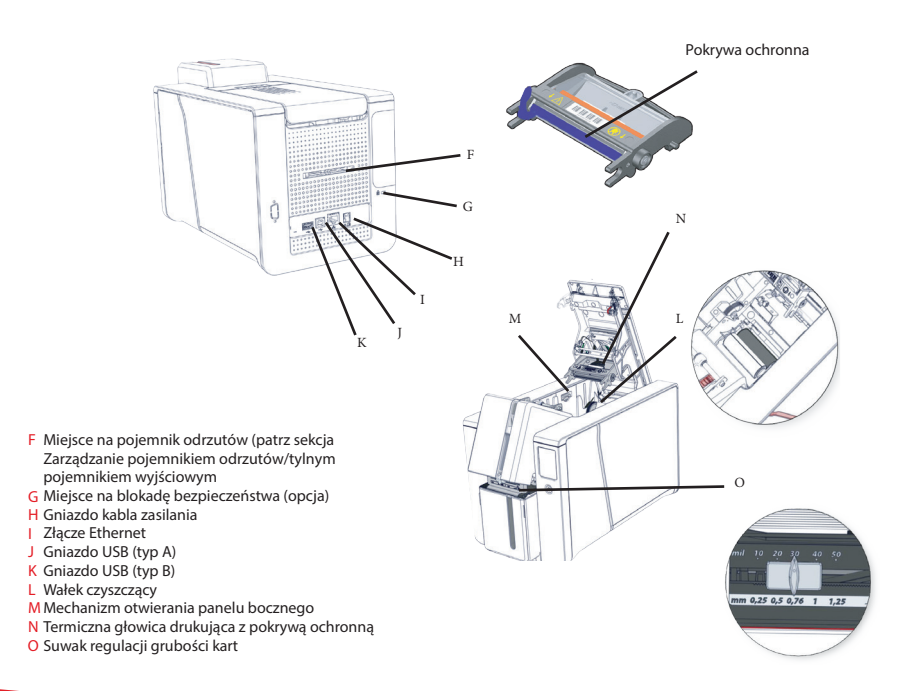

# **INSTALACJA**

#### **Podłączanie drukarki do zasilania**

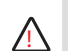

**!**

NOTE

Drukarkę należy podłączać do odpowiednio chronionej i uziemionej instalacji elektrycznej.

Krok 1 Podłącz kabel zasilający do zasilacza, a następnie podłącz złącze zasilacza do drukarki. Krok 2 Następnie włóż końcówkę kabla zasilania do uziemionego gniazdka.

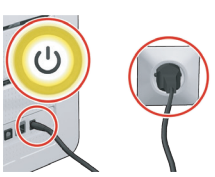

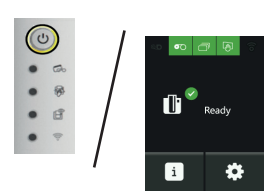

■■別

- Krok 3 Drukarka zostaje podłączona do zasilania: na panelu sterowania zaświecają się światełka, cooznacza, żedrukarka działa poprawnie. Jeśliświatełkanapanelusterowaniasięniezaświecą, sprawdź czy instalacją została przeprowadzona prawidłowo.
	- Przed rozpoczęciem wszelkich prac zawsze sprawdzaj, czy urządzenie jest odłączone od zasilania. Dla własnego bezpieczeństwa sprawdź, czy kabel i zasilacz są łatwo dostępne, zwłaszcza na wypadek sytuacji awaryjnej.

W celu oszczędzania energii drukarka automatycznie przełączy się na tryb gotowości po 10 minutach nieaktywności. Drukarka przełączy się na tryb hibernacji po 30 minutach w trybie czuwania. Czas przejścia w tryb gotowości można skonfigurować w Evolis Premium Suite (Centrum drukowania Evolis), W przypadku standardowego trybu gotowości wysłanie żądania drukowania powoduje ponowne uruchomienie drukarki. Szybkie naciśnięcie przycisku (przez jedną sekundę) powoduje wyłączenie trybu hibernacji.

## **Instalacja drukarki Evolis Premium Suite**

Pakiet Evolis Premium Suite® to kompleksowe oprogramowanie sterownika, które ułatwia obsługę dzięki bardziej intuicyjnej interakcji drukarki i komputera. Jego zaawansowane funkcje automatyzują konfigurację drukarki.

#### **Obejmuje on następujące elementy:**

- Nadzór nad drukarkami: informacje o stanie drukarki, pozostała ilość taśmy itp.
- Zaawansowane narzędzie konfigurowania ustawień drukarki
- Centrum powiadomień informujące użytkowników, gdy wymagana jest interwencja •
- Stacja zarządzania i konserwacji drukarki •
- Zestaw kreatorów przeprowadzających użytkownika przez operacje czyszczenia, kodowania itp.
- Stacja kodowania (kodowanie magnetyczne itp.) •
- Narzędzie diagnostyczne

#### **Aby zainstalować sterownik drukarki:**

- Krok 1 Przejdź do linku start.evolis.com/primacy2 prowadzącego do sterownika.
- Krok 2 Pobierz i uruchom sterownik: Evolis Premium Suite®.
- Krok 3 Program przeprowadzi Cię przez cały proces instalacyjny. Pojawi się opcja wyboru instalacji standardowej lub minimalnej: zalecana jest instalacja standardowa, ponieważ zawiera funkcje powiadamiania i nadzoru.
- Krok 4 Pod koniec procesu instalacji konieczne jest ponowne uruchomienie komputera.
- Krok 5 Podłącz komputer do drukarki za pomocą kabla USB.
	- W żadnym wypadku nie należy podłączać kabla danych USB przed zakończeniem instalacji sterownika drukarki. Postępuj zgodnie z instrukcjami kreatora. **!**

### **Taśmy**

Oryginalne taśmy High Trust firmy Evolis umożliwiają optymalizacje działania drukarki i pozwalają zapobiec jej uszkodzeniu. Użycie taśm innych dostawców grozi uszkodzeniem ® drukarki i unieważnieniem gwarancji producenta na drukarkę. Aby zapewnić optymalną jakość wydruku, firma Evolis zaleca czyszczenie drukarki przy każdej wymianie taśmy. Patrz Zaawansowana Instrukcja obsługi.

### Zakładanie taśmy

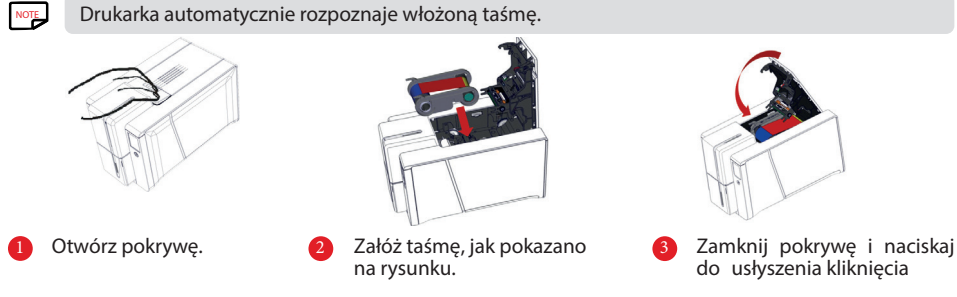

Taśmy Primacy 2 różnią się od taśm Primacy 1.Nie można ich używać zamiennie.

### **Wkładanie kart**

NOTE

W celu uzyskania optymalnej jakości używane karty muszą posiadać certyfikat ISO 7810. Należy używać tylko kart o typie zalecanym przez firmę Evolis. Aby zachować wysoką jakość druku, nie należy dotykać powierzchni druku na karcie.

Nie używaj uszkodzonych, zgiętych, wytłoczonych lub upuszczonych na podłogę kart. Chroń karty od kurzu.

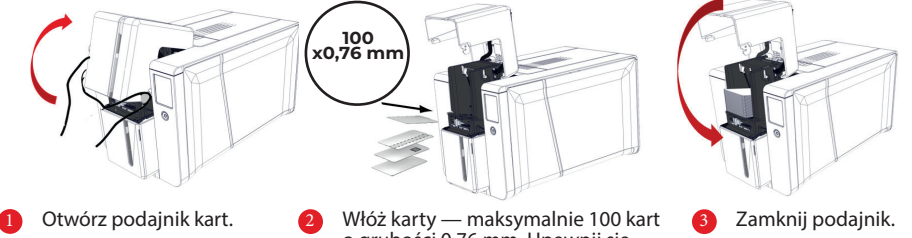

o grubości 0,76 mm. Upewnij się, że karty są umieszczone w sposób pokazany na ilustracji.

## **Regulacja grubości kart**

Drukarka jest wyposażona w ręczny mechanizm regulacji grubości kart, który jest dostępny po otwarciu podajnika kart. Drukarka obsługuje karty o grubości od 0,25 mm do 1,25 mm (od 10 do 50 mili). Ustawienie fabryczne to 0,76 mm.

Aby wyregulować grubość kart:

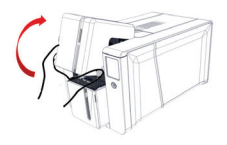

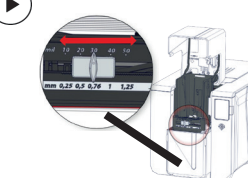

- Otwórz podajnik kart i w razie potrzeby wyjmij karty
- przesuwając suwak od prawej

1 Otwórz podajnik kart 12 Wyreguluj grubość kart, do lewej strony w zależności od wymaganej grubości karty.

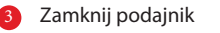

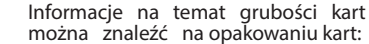

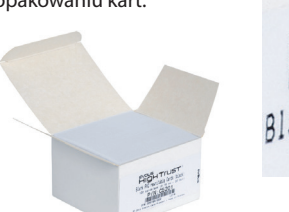

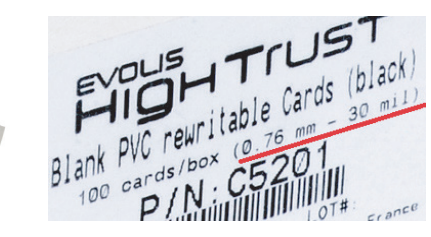

## **DRUKOWANIE I KORZYSTANIE Z DRUKARKI DRUKOWANIE KARTY**

Dokumenty można drukować w wielu różnych aplikacjach dostępnych np. MS Word, MS Access, MS Excel, MS PowerPoint). Prosimy o przeczytanie poniższych przykładów, aby zapoznać się z układem karty oraz konfiguracją jej formatowania i drukowania.

## **W Microsoft® Word**

- 1 Po ustawieniu drukarki Evolis jako domyślnej:<br>• Uruchom aplikacie MS Word.
- 
- Wybierz opcję Pozioma w sekcji Orientacja. •
- · Zmień rozmiar dokumentu, wybierając typ CR80 (lub dostosowując dokument przez podanie wymiarów 8,6 cm x 5,4 cm i ustawieniu marginesów na 0,1 cm).
- 2 Spersonalizuj kartę, dodając do niej różne elementy: logo i ilustracja, zdjęcie identyfikacyjne, teksty stałe, kod kreskowy itp.
- 3 Kliknij opcję File (Plik), a następnie polecenie Print (Drukuj).

### **W Cardpresso**

- 1 Otwórz aplikację Cardpresso i wybierz typ karty CR80.
- 2 Wyświetlone zostanie okno projektu karty. Teraz można spersonalizować kartę, dodając do niej różne elementy: logo i ilustracja, zdjęcie identyfikacyjne, teksty stałe i zmienne, kod kreskowy itp.
- 3 Kliknij opcję File (Plik) > Print (Drukuj), wybierz drukarkę Primacy 2 i kliknij polecenie Print (Drukuj).

Aby uzyskać więcej informacji, zapoznaj się z treściami w sekcji Często zadawane pytania na stronie internetowej Evolis lub z wbudowaną pomocą Cardpresso.

# **W TextEdit**

- 1 Uruchom aplikację TextEdit.
- Przejdź kolejno do sekcji File (Plik) > Page Setup. 2
- ( Konguracja strony) > Paper Size (Rozmiar papieru) > Manage Custom Sizes (Zarządzaj rozmiarami niestandarowymi).
- 3 Kliknij ikonę + i dodaj nowy format w następujący sposób: szerokość: 55 mm, wysokość: 86 mm, góra: 0 mm, lewa: 0 mm, prawa: 0 mm, dół: 0 mm.
- 4 Zapisz nowy format z nazwą Card (Karta) i kliknij OK.
- 5 Zamknij aplikację TextEdit.
- 6 Przejdź do Preferencji systemowych i wybierz Drukarki i skanery. W sekcji Default paper size (Domyślny rozmiar papieru) wybierz Card (Karta).
- Wróć do aplikacji TextEdit i zaprojektuj swoją kartę. 7
- 8 Kliknij opcję File (Plik) > Print (Drukuj) i wybierz drukarkę Primacy 2.

**UNICARD SA** +48 12 39 89 900 ul. Zakopiańska 162 **X) UNICARD** 30-435 Kraków zapytania@unicard.pl www.unicard.pl

UNICARD SA jest **wyłącznym dystrybutorem EVOLIS w Polsce.**

Drukarki EVOLIS posiadają gwarancję producenta (okres gwarancji zależy od modelu drukarki), która realizowana jest w **Autoryzowanym Centrum Serwisowym** UNICARD SA.<br>Autoryzowany serwis otacza drukarki kart plastikowych i użytkownika opieką i udzielą wszelkiej pomocy w zakresie instalacji oraz eksploatacji. @2021 UNICARD. Wszelkie prawa zastrzeżone.

Wszystkie znaki towarowe wymienione w niniejszym dokumencie należą do ich prawowitych właścicie

NOTE